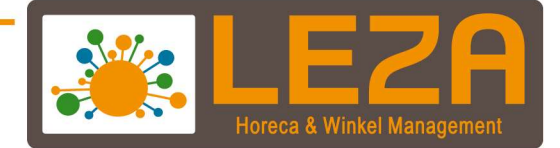

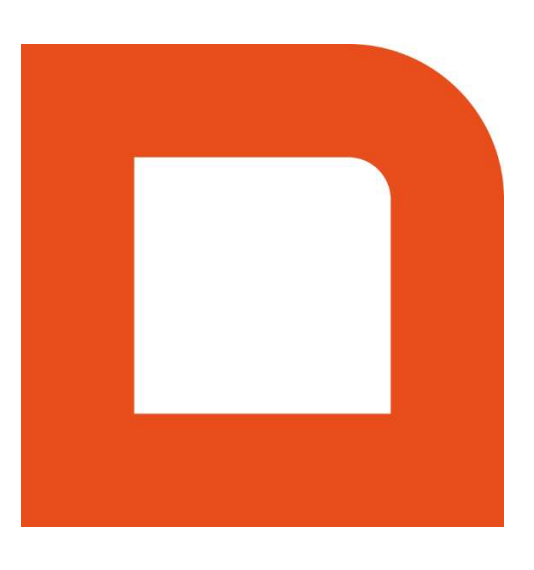

# Q1420 - Mplus Android app

Met Leza verdien je beter.

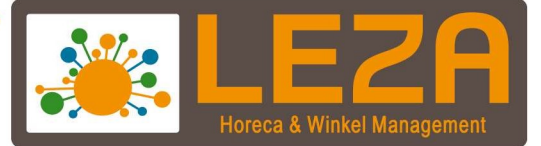

### Inhoud

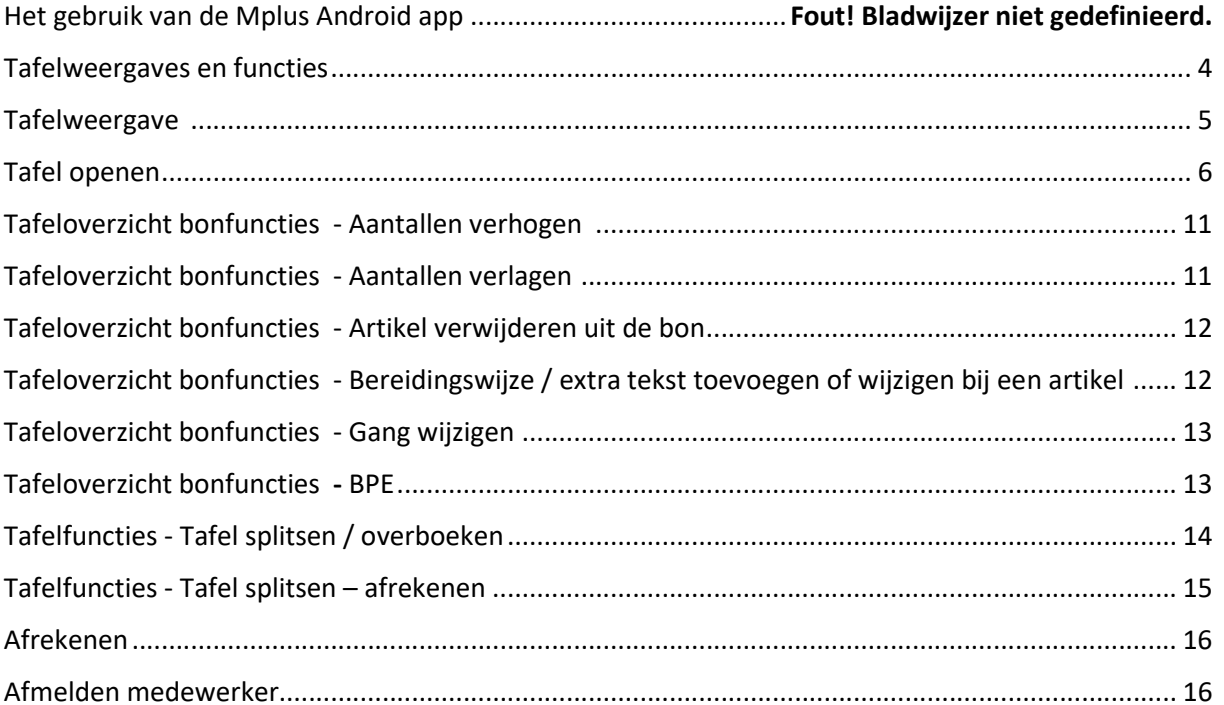

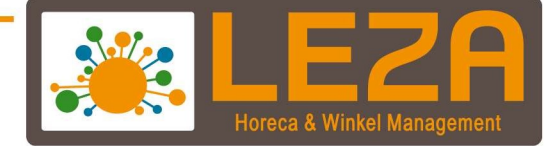

# Het gebruik van de Mplus Android app

#### Aanmelden van een medewerker

- 1. Net als op de vaste kassa moet een bediende zich aanmelden om de app te kunnen gebruiken.
- 2. Druk op de juiste bediendenaam

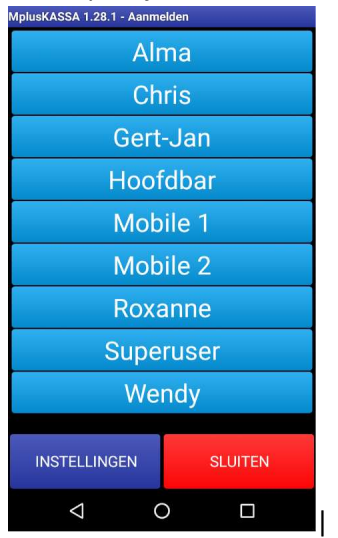

3. Indien de app vraagt om een wachtwoord, vul deze dan in en druk op OK.

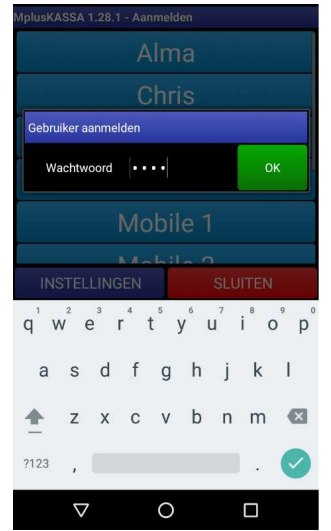

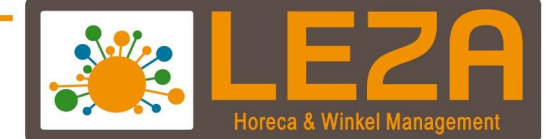

4. De tafelomgeving wordt nu zichtbaar

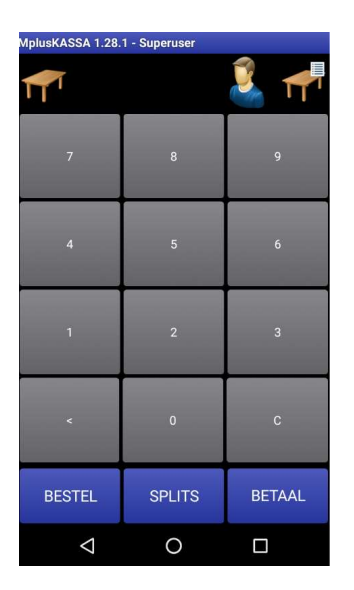

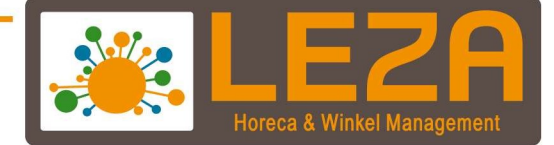

# Tafelweergaves en functies

Hieronder een overzicht van de functies van de tafelomgeving van de app:

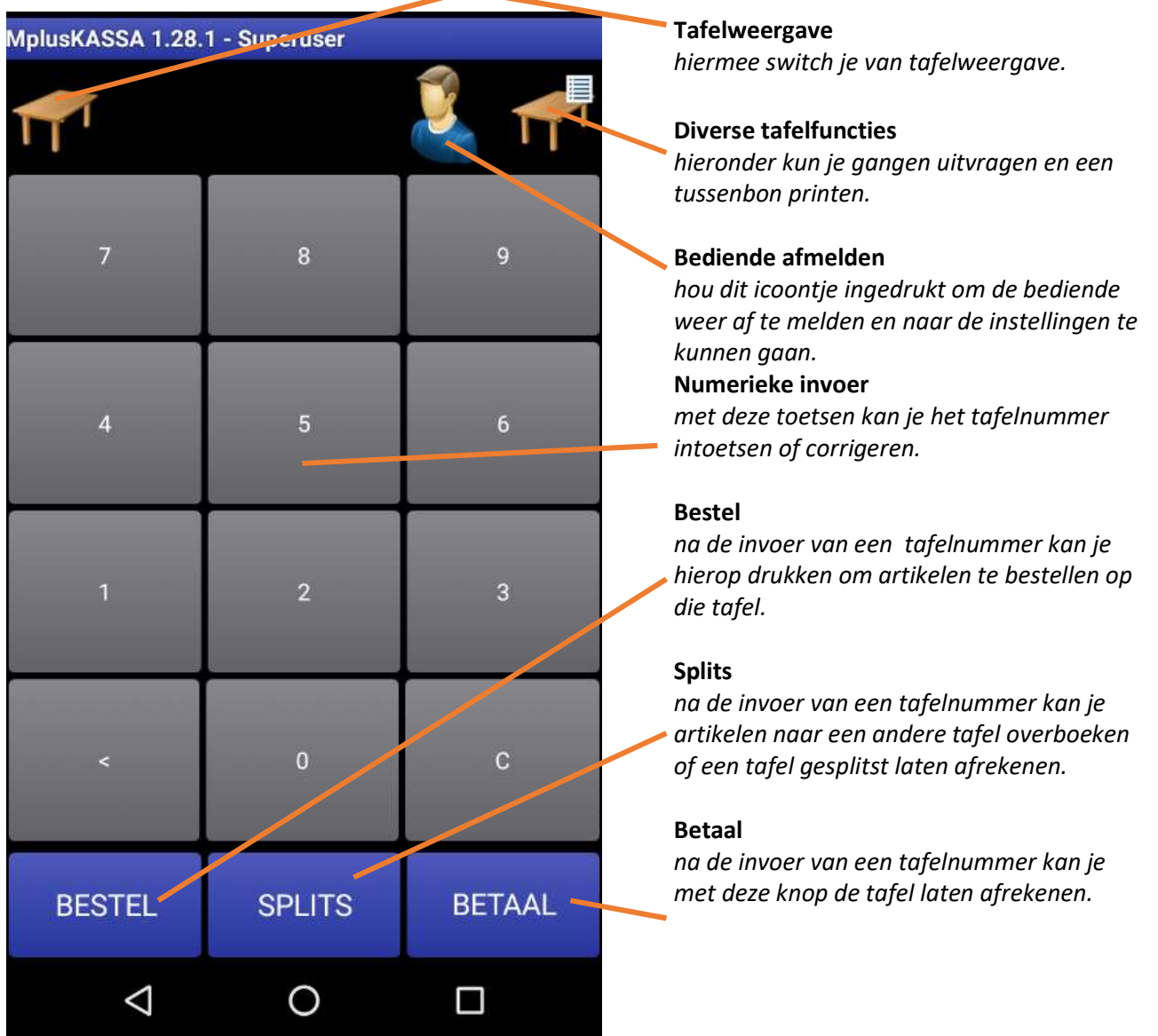

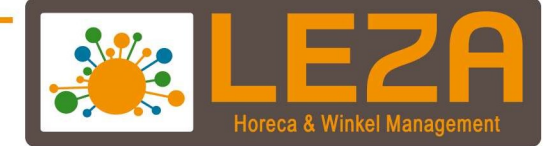

# Tafelweergave

Met de onderstaande rood gearceerde knop kan er worden geswitcht tussen 2 verschillende tafelweergaven. Links geeft de numerieke weergave weer, rechts de tafellijst. Het maakt niet uit welk scherm gebruik wordt om een tafel te selecteren.

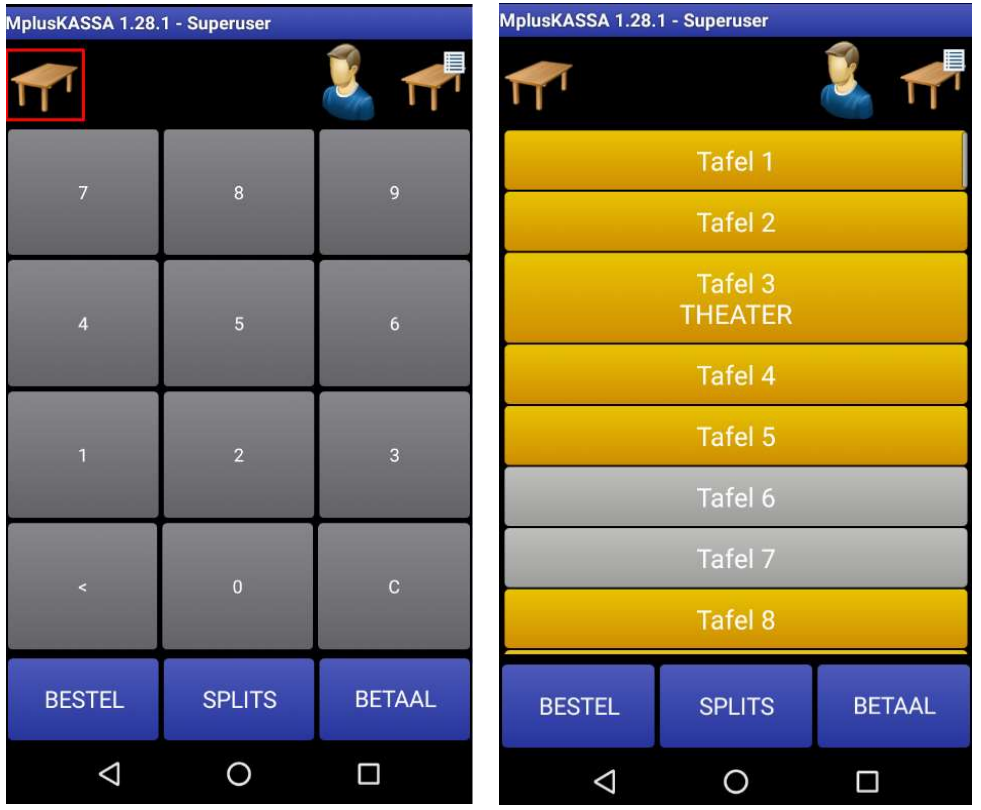

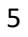

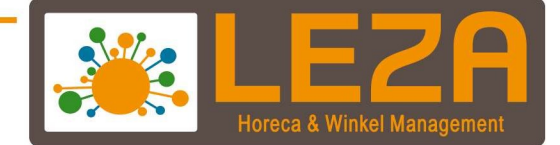

## Tafel openen

Een tafel of bestelling openen kan op diverse manieren.

#### Optie 1:

1. Voer een nummer in en druk dan op de tafelknop (in dit voorbeeld wordt tafel 1 gebruikt)

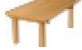

2. Het volgende scherm wordt geopend.

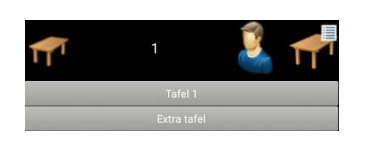

3. Klik op de knop "Bestel"

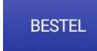

4. De snelknoppen indeling wordt weergegeven (let op, de indeling kan afwijken)

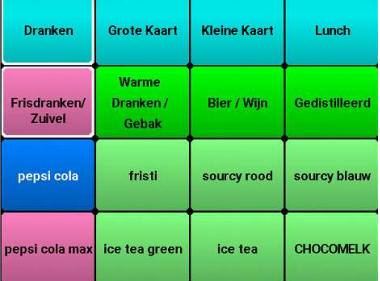

- 5. Selecteer een aantal artikelen
- 6. Het laatst aangeslagen artikel is altijd boven de snelknoppen zichtbaar

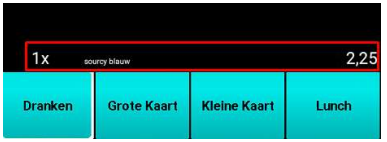

7. Om de totale bon nog een keer te kunnen zien kan er naar links worden geswiped.

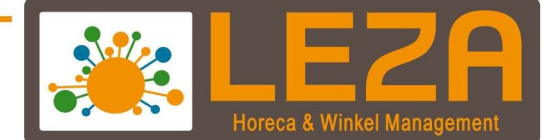

8. Er wordt een overzicht weergegeven

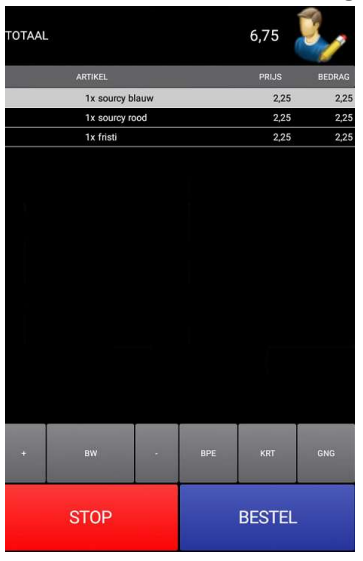

9. Wanneer de bestelling correct is dan kan er op de "bestel" knop worden gedrukt. De bestelling wordt dan geplaatst en komt automatisch weer terug in het tafelscherm. De tafel verandert dan van kleur naar groen.

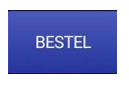

10. Wanneer de bestelling geannuleerd moet worden dan kan er worden geklikt op de "stop" knop.

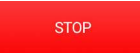

Let op, geannuleerde bestellingen worden geregistreerd in de hoofdkassa

7

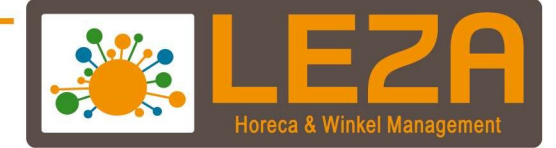

#### Optie 2:

1. Voer een nummer in en druk dan op de "Bestel" knop (in dit voorbeeld wordt tafel 1 gebruikt)

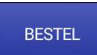

2. De snelknoppen indeling wordt weergegeven (let op, de indeling kan afwijken)

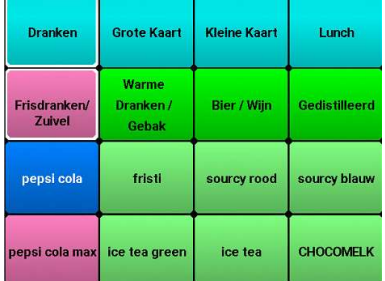

- 3. Selecteer een aantal artikelen
- 4. Het laatst aangeslagen artikel is altijd boven de snelknoppen zichtbaar

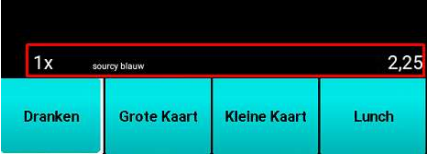

- 5. Om de totale bon nog een keer te kunnen zien kan er naar links worden geswiped.
- 6. Er wordt een overzicht weergegeven

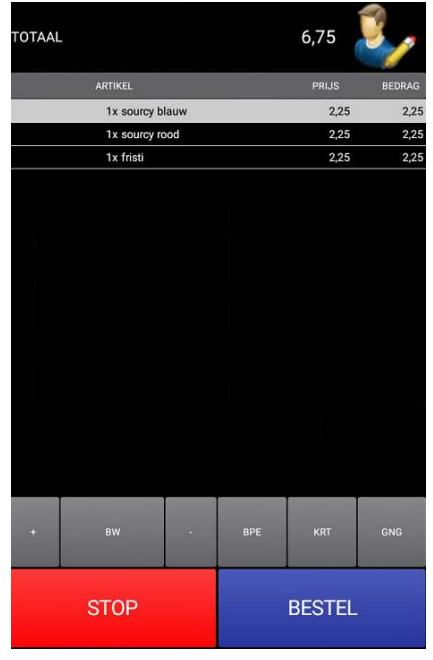

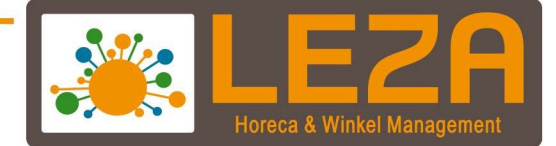

7. Wanneer de bestelling correct is dan kan er op de "Bestel" knop worden gedrukt. De bestelling wordt dan geplaatst en komt automatisch weer terug in het tafelscherm. De tafel verandert dan van kleur naar groen.

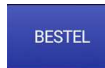

8. Wanneer de bestelling geannuleerd moet worden dan kan er worden geklikt op de "Stop" knop.

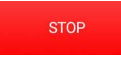

Let op, geannuleerde bestellingen worden geregistreerd in de hoofdkassa

#### Optie 3:

1. Druk op de tafelknop om van scherm te wisselen

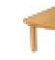

2. Het scherm met beschikbare tafels wordt zichtbaar

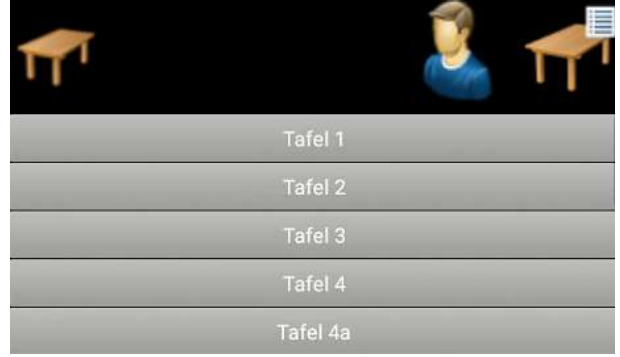

- 3. Klik op de knop "tafel 1"
- 4. Klik vervolgens op de knop "Bestel"

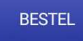

5. De snelknoppen indeling wordt weergegeven (let op, de indeling kan afwijken)

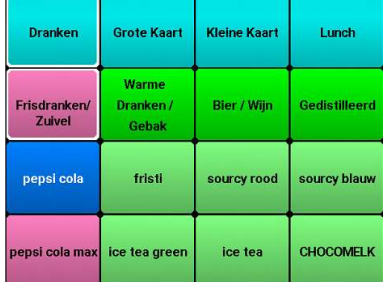

6. Selecteer een aantal artikelen

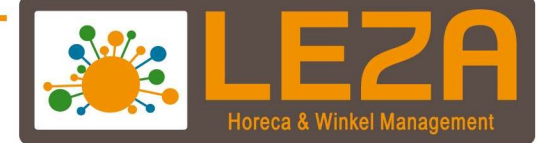

7. Het laatst aangeslagen artikel is altijd boven de snelknoppen zichtbaar

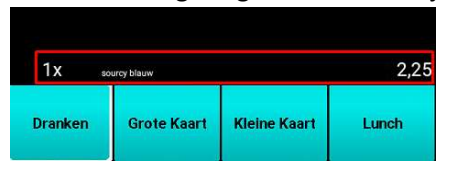

- 8. Om de totale bon nog een keer te kunnen zien kan er naar links worden geswiped.
- 9. Er wordt een overzicht weergegeven

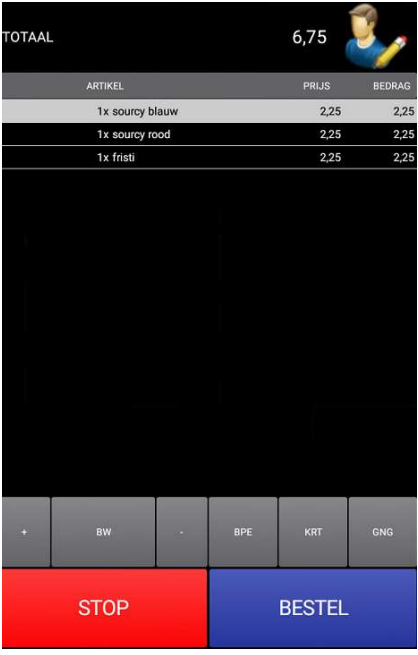

10. Wanneer de bestelling correct is dan kan er op de "Bestel" knop worden gedrukt. De bestelling wordt dan geplaatst en komt automatisch weer terug in het tafelscherm. De tafel verandert dan van kleur naar groen.

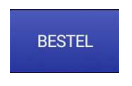

11. Wanneer de bestelling geannuleerd moet worden dan kan er worden geklikt op de "Stop" knop.

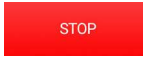

Let op, geannuleerde bestellingen worden geregistreerd in de hoofdkassa

10

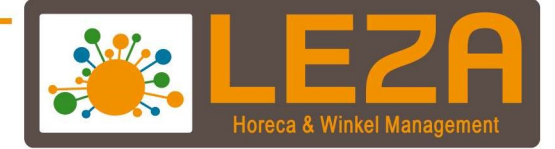

# Tafeloverzicht bonfuncties

In het overzicht van de totaalbon zijn er een aantal functies beschikbaar

#### Aantallen verhogen

1. Selecteer een artikel (en het artikel wordt dan lichtgrijs)

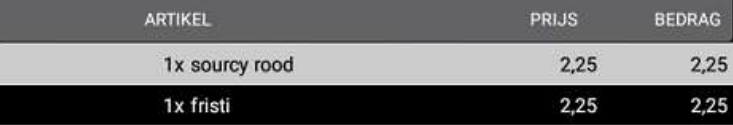

2. Klik vervolgens op de + knop om de aantallen te verhogen (Per klik wordt het aantal met 1 verhoogd)

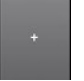

3. De aantallen zijn verhoogd

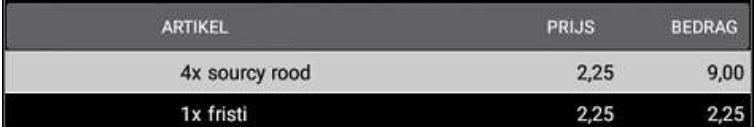

#### Aantallen verlagen

1. Selecteer een artikel (en het artikel wordt dan lichtgrijs)

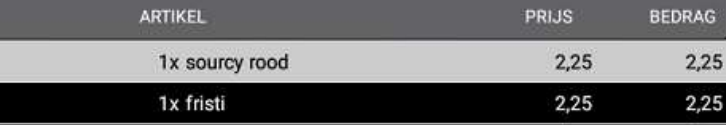

2. Klik vervolgens op de - knop om de aantallen te verlagen (Per klik wordt het aantal met 1 verlaagd)

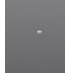

3. De aantallen zijn verlaagd

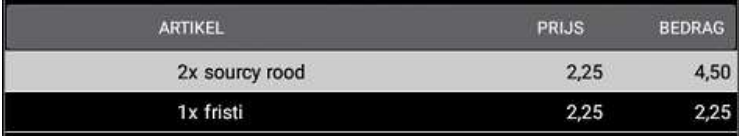

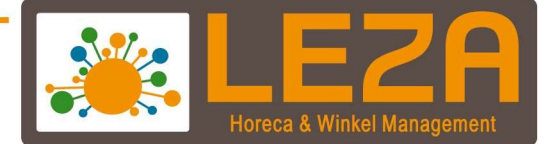

#### Artikel verwijderen uit de bon

1. Selecteer een artikel (en het artikel wordt dan lichtgrijs)

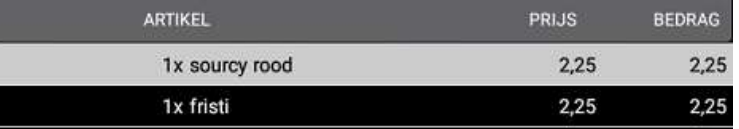

2. Klik vervolgens op de - knop om de aantallen te verlagen (Per klik wordt het aantal met 1 verlaagd)

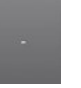

3. Doet dit zo vaak mogelijk totdat het artikel verdwenen is.

Dus wanneer er een artikel is met het aantal 5, dan moet er 6 keer op de – knop worden gedrukt. Het artikel is dan verdwenen

#### Bereidingswijze / extra tekst toevoegen of wijzigen bij een artikel.

1. Selecteer een artikel (Het artikel wordt dan lichtgrijs)

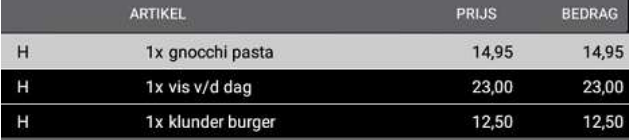

2. Klik vervolgens op de "BW" knop om de bereidingswijze aan te passen of een extra tekst mee sturen.

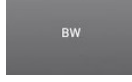

Wanneer er bereidingswijze standaard is gekoppeld aan een artikel dan wordt dat direct weergeven en deze tekst kan dan worden gewijzigd.

- 3. Selecteer de juiste bereidingswijze of voeg een extra tekst toe door op de knop "Toevoegen" te drukken.
- 4. Door op "Voltooien" te drukken wordt de bereidingswijze of extra tekst aan de bestelling toegevoegd

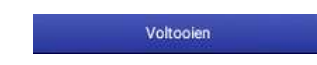

5. Onder het artikel komt dan de bereidingswijze of extra tekst te staan

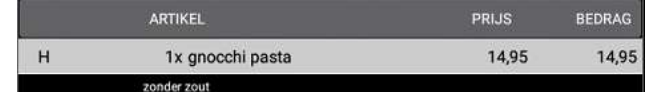

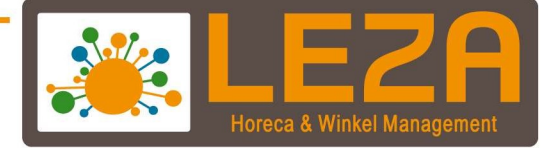

#### Gang wijzigen.

Soms moet er voor een gast een gang worden gewijzigd van 'voor' naar 'hoofd' of 'hoofd' naar 'voor (etc)

1. Selecteer een artikel (en het artikel wordt dan lichtgrijs)

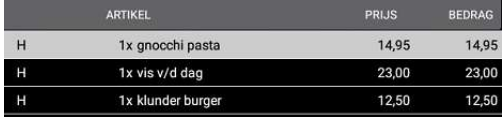

- 2. De "H" voor het artikel geeft aan dat het om een hoofdgerecht gaat.
- 3. Klik op de knop "GNG"

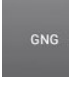

4. De beschikbare gangen worden getoond

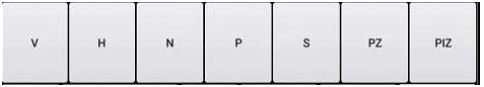

- 5. Selecteer de juiste gang
- 6. De gang van het artikel is gewijzigd.

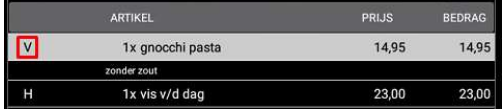

#### Breuk, promotie, van het huis of eigen gebruikt.

Soms moet er een artikel aangeslagen worden als breuk, promotie of van het huis.

1. Selecteer een artikel (en het artikel wordt dan lichtgrijs)

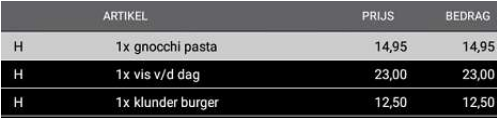

2. Klik op de knop "BPE"

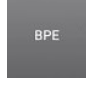

- 3. Kies de juiste BPE
- 4. Het artikel wordt dan onder de gekozen nummer weggeboekt en wordt geregistreerd in de totalen van de omzet.

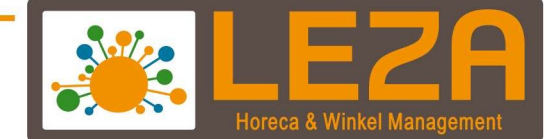

## Tafelfuncties:

#### Tafel splitsen / overboeken

- 1. Voer een tafelnummer in
- 2. Druk op de knop "Splits"

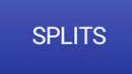

3. Het splitsscherm wordt zichtbaar

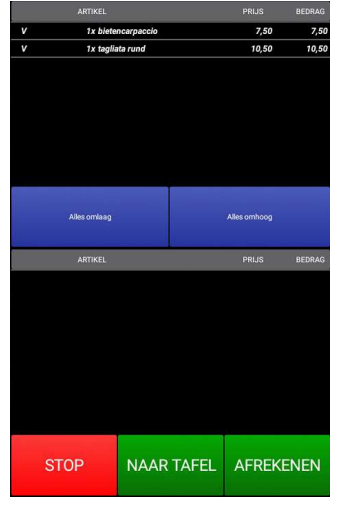

- 4. Klik de artikelen aan die gesplitst moeten worden naar een andere tafel. Wanneer alle artikelen worden geselecteerd wordt de hele inhoud op een nieuwe tafel gezet.
- 5. Klik daarna op de knop "Naar tafel"

NAAR TAFEL

- 6. Selecteer de tafel waar naartoe gesplitst moet worden
- 7. Klik vervolgens op de knop "Nu Splitsen"

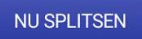

8. De geselecteerde artikelen zijn nu gesplitst naar een andere tafel.

14

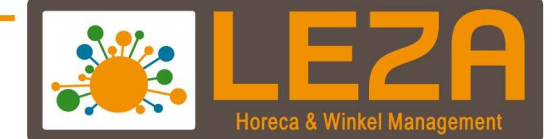

#### Tafelsplitsen – afrekenen

- 1. Voer een tafelnummer in
- 2. Druk op de knop "Splits"

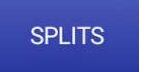

#### 3. Het splitsscherm wordt zichtbaar

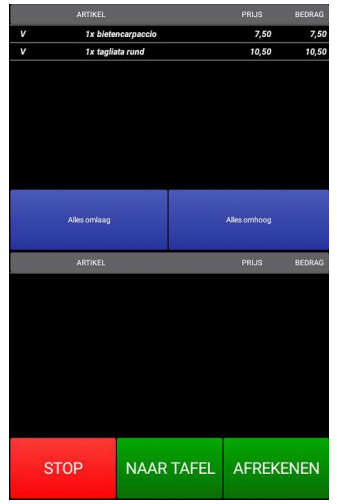

- 4. Klik de artikelen aan die apart betaald moeten worden .
- 5. Klik daarna op de knop naar "Afrekenen"

#### AFREKENEN

- 6. Selecteer de betaalwijze en klik op de knop "Betalen" **BETALEN**
- 7. Er is nu een gedeelte van de bon betaald.

15

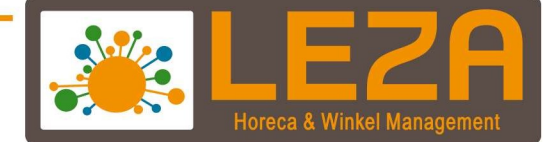

## Afrekenen

- 1. Voer een tafelnummer in
- 2. Druk op de knop "Betaal"

**BETAAL** 

- 3. Druk dan op de knop "Afrekenen"
- 4. Selecteer de juiste betaalwijze (net als in de kassa kan er ook worden afgerekend met meerdere betaalwijzen
- 5. Klik op "Betalen"

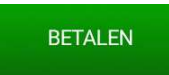

6. De transactie is gelukt en het tafeloverzicht wordt weer zichtbaar.

## Afmelden medewerken

1. Houd de "bediende" knop lang ingedrukt

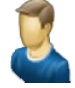

2. De bediende is afgemeld

16